## **D2L** Tutorials

# Rescoring an Incorrect Quiz Question – D2L Tutorial

This tutorial is for faculty who have previous experience using the Quizzes tool in D2L. For further information or assistance, go to our [Team Dynamix Support](https://camosun.teamdynamix.com/TDClient/67/Portal/Requests/ServiceCatalog?CategoryID=523) portal and click the appropriate Category to submit a ticket.

### Scenario

This tutorial will cover the steps involved when you discover that a question in a recently completed quiz has an error in it, such as an incorrect answer in a multiple-choice question.

If you discover an error in a live quiz question, DO NOT attempt to fix this error until all students have completed the quiz.

#### **Steps**

- 1. *After all students have completed the quiz*, go to **Quizzes** in your D2L course.
- 2. Click on the down arrow beside the quiz that contains the error and select **Grade**.

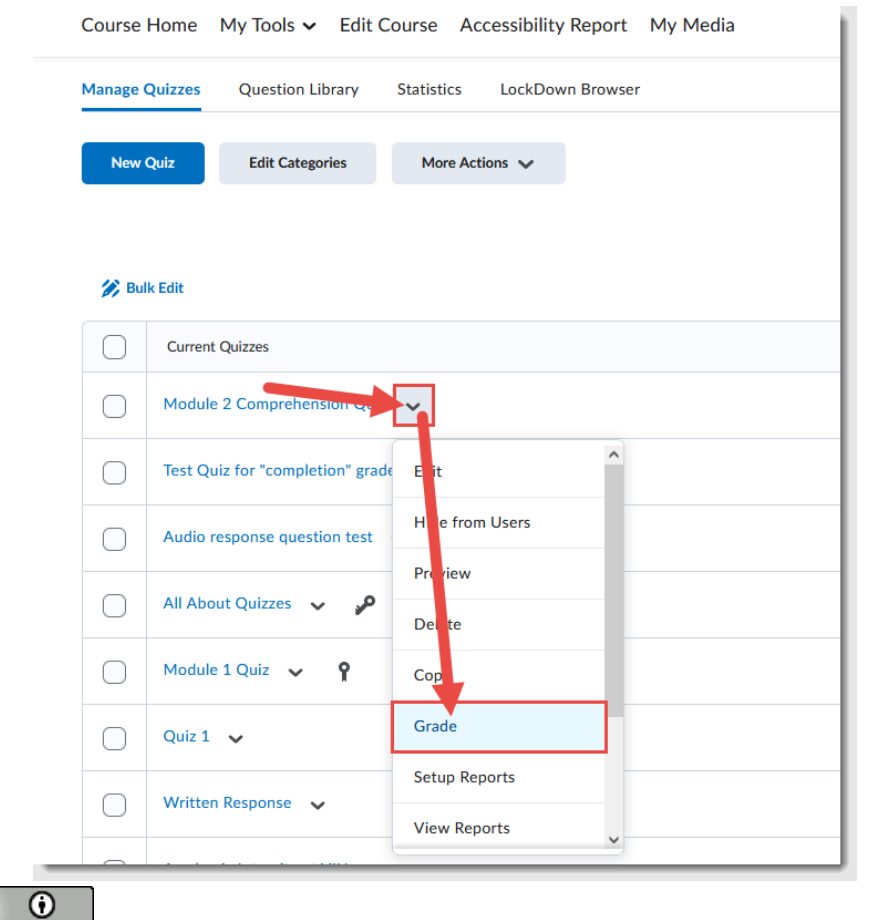

This content is licensed under [a Creative Commons Attribution 4.0 International Licence.](https://creativecommons.org/licenses/by/4.0/)Icons by th[e Noun](https://creativecommons.org/website-icons/) Project.

*October 2022* Page < # >

(cc)

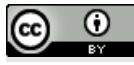

This content is licensed under [a Creative Commons Attribution 4.0 International Licence.](https://creativecommons.org/licenses/by/4.0/)Icons by th[e Noun](https://creativecommons.org/website-icons/) Project.

#### 3. Click on the **Questions** tab.

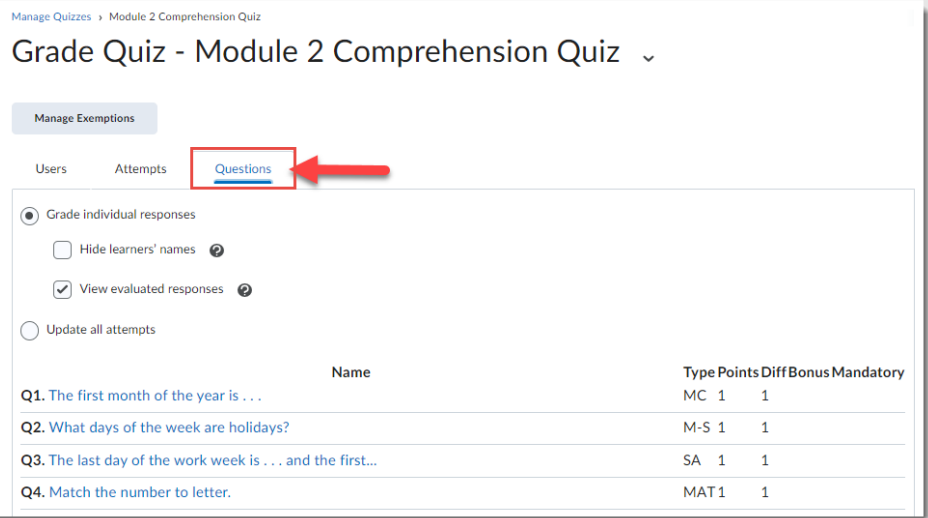

4. Select the **Update all attempts** radio button and click on the question you want to regrade.

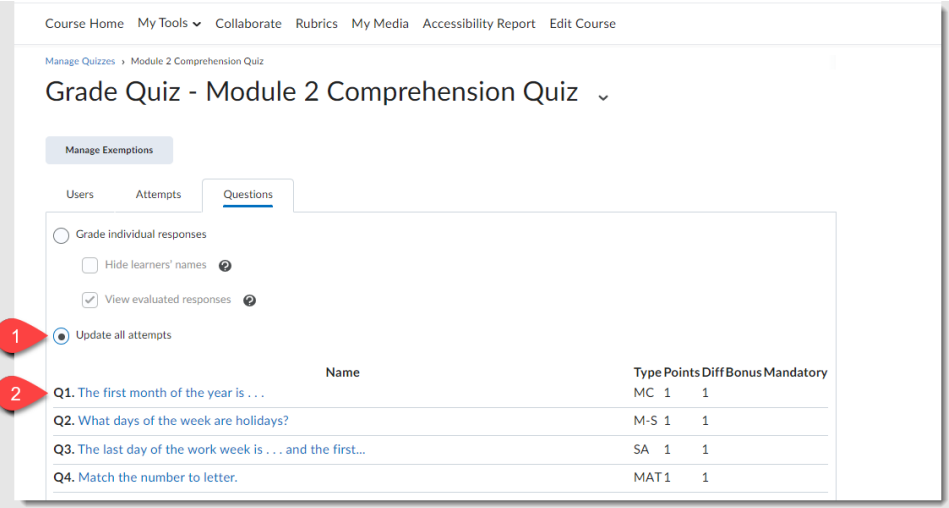

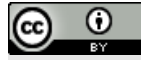

This content is licensed under [a Creative Commons Attribution 4.0 International Licence.](https://creativecommons.org/licenses/by/4.0/) Icons by th[e Noun](https://creativecommons.org/website-icons/) Project.

5. Under **Grading Types**, you have two options depending on the which option best resolves your situation.

Option 1: Give all students a mark for this question.

This option works well when a question was poorly worded or confusing, and you want all students to get a mark for the question. Select the radio button for **Give to all attempts [x] points.** Type in the number of points you want to give to all students.

Option 2: Give a mark to all students who selected a specific response.

This option works well when your settings for the D2L quiz question were incorrect, and the wrong option was mistakenly identified as the correct response for multiple-choice or true-false questions. Select the radio button **Give to attempt with answer [x] [x] points**.

For example, in this scenario, all students who selected Response 2 in the question, will now be given 1 point for their response.

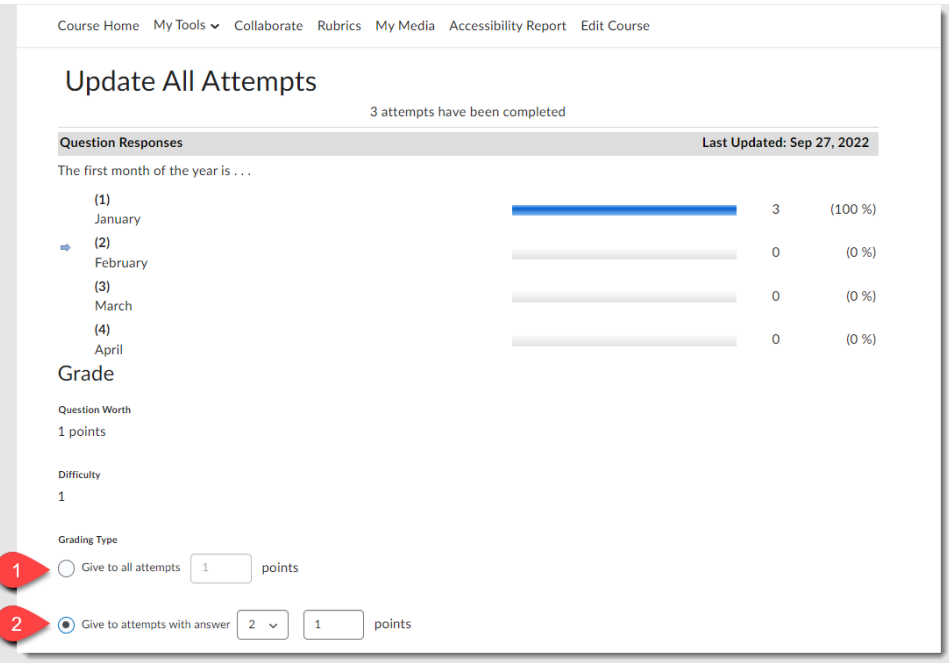

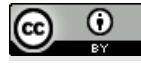

This content is licensed under [a Creative Commons Attribution 4.0 International Licence.](https://creativecommons.org/licenses/by/4.0/)Icons by th[e Noun](https://creativecommons.org/website-icons/) Project.

6. (Optional) You may want to include an explanation of the change you made for students in the **Comment** box.

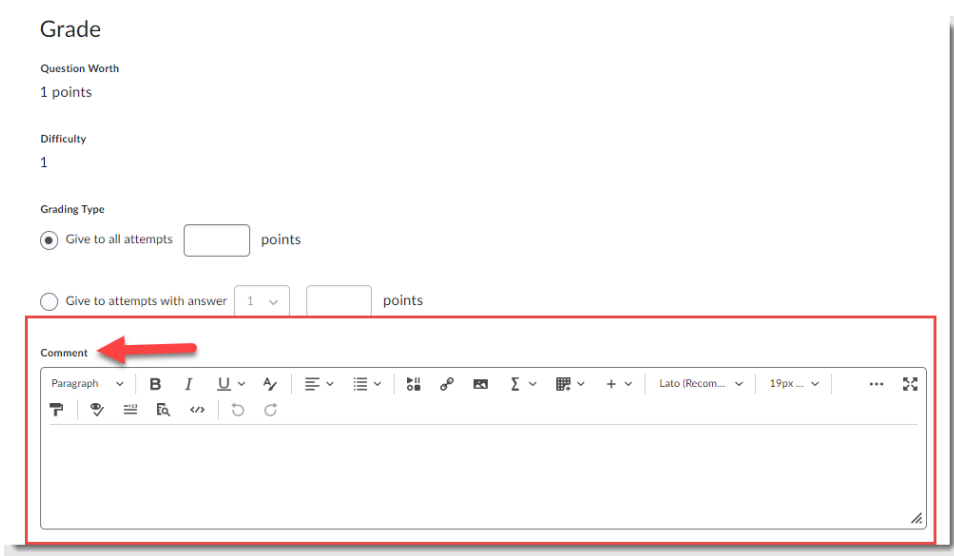

- 7. Click **Save**. Student quiz scores will automatically be updated.
- 8. If your quiz is connected to the D2L gradebook, check to see that the marks have been updated there. If not, you will need to republish your quiz scores to the Gradebook. Review the *Sending Quiz Grades to the Gradebook* tutorial (Page 3) for guided steps on this process.

### Things to Remember

Do NOT delete a question from a quiz after students have completed it. It will delete for subsequent attempts, but not past attempts and will mess up your grading.

Remember to also fix the question in your D2L course's **Question Library**, as well as in your DEV site, Master site, or any other locations in which that quiz resides for the next time you run the quiz.

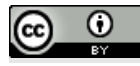

This content is licensed under [a Creative Commons Attribution 4.0 International Licence.](https://creativecommons.org/licenses/by/4.0/)Icons by th[e Noun](https://creativecommons.org/website-icons/) Project.